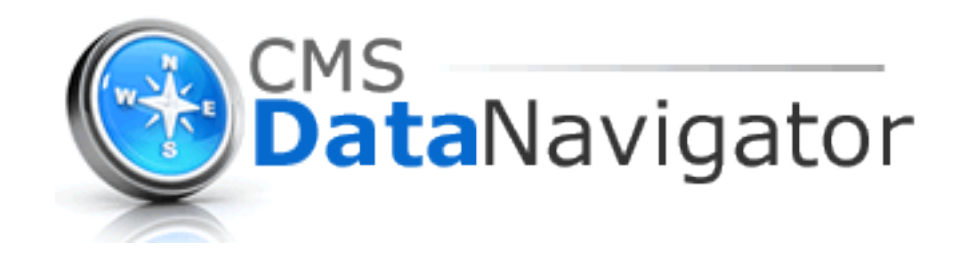

# PUBLIC USER GUIDE

February 2014

#### **Introduction:**

The CMS Data Navigator is an easy-to-use, menu-driven search tool that makes the data and information resources of the Centers for Medicare and Medicaid Services (CMS) more easily available. Use the Data Navigator to find data and information products for specific CMS programs, such as Medicare and Medicaid, or on specific health care topics or settings-of-care. Navigator displays search results by data type making it easier to locate specific types of information (e.g., data files, publications, statistical reports, etc.).

### **Before You Begin:**

To optimize your Data Navigator experience we recommend that users should:

- Use Internet Explorer 6.0 or higher.
- Disable pop-up blockers.
- Set their screen resolution to a minimum of 800 x 600.

### **Getting Started:**

1. To access the CMS Data Navigator, navigate your web browser to<http://dnav.cms.gov/> (Feel free to bookmark this page or add it to your favorites).

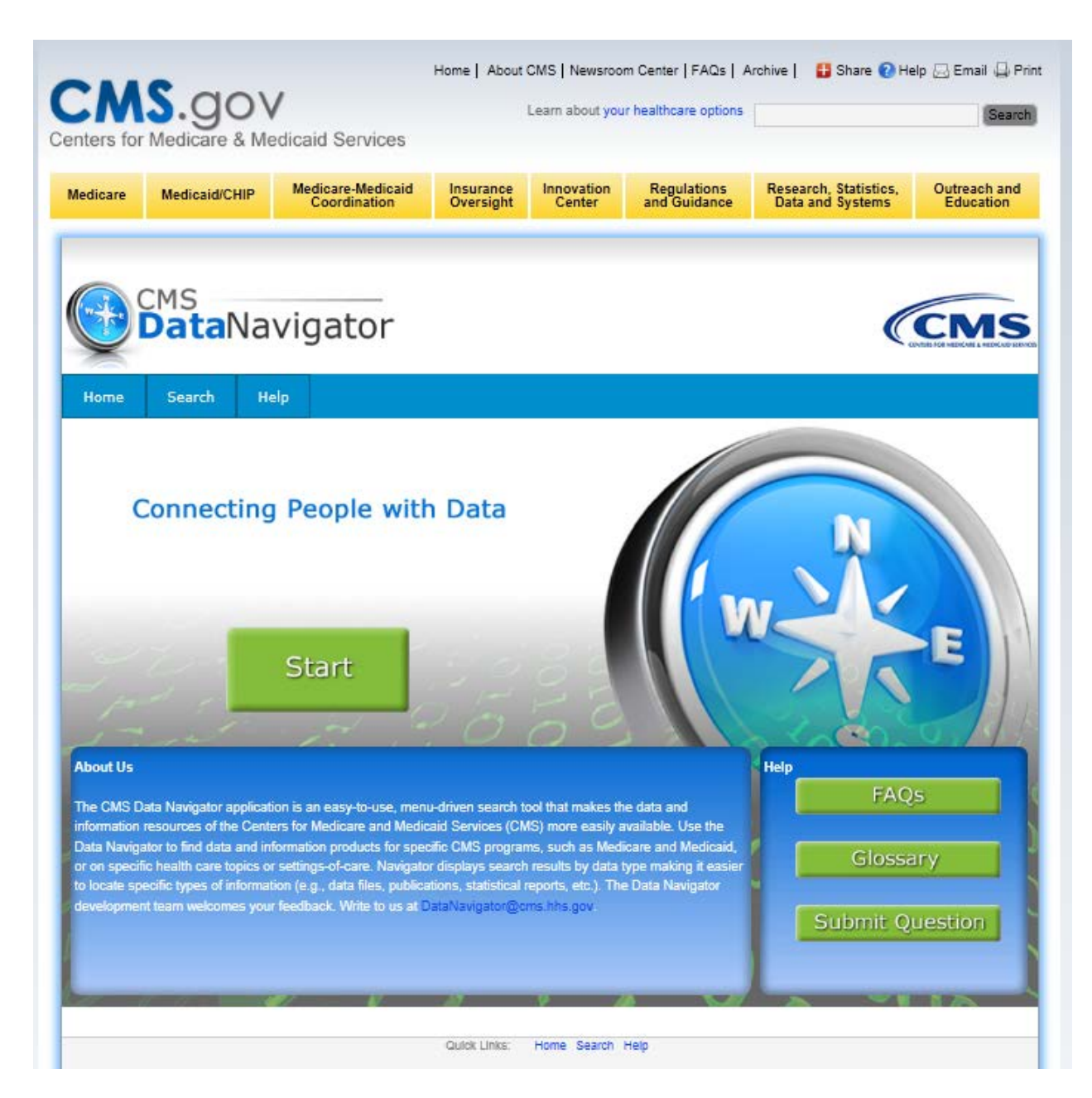

2. Click the "Start" button to access the Data Navigator search interface.

### **Conducting a Search:**

1. The Data Navigator search interface consists of categories that can be expanded or collapsed using the plus (+) and minus (-) buttons. For users who are not using a mouse, the buttons can be expanded or collapsed using the Enter key.

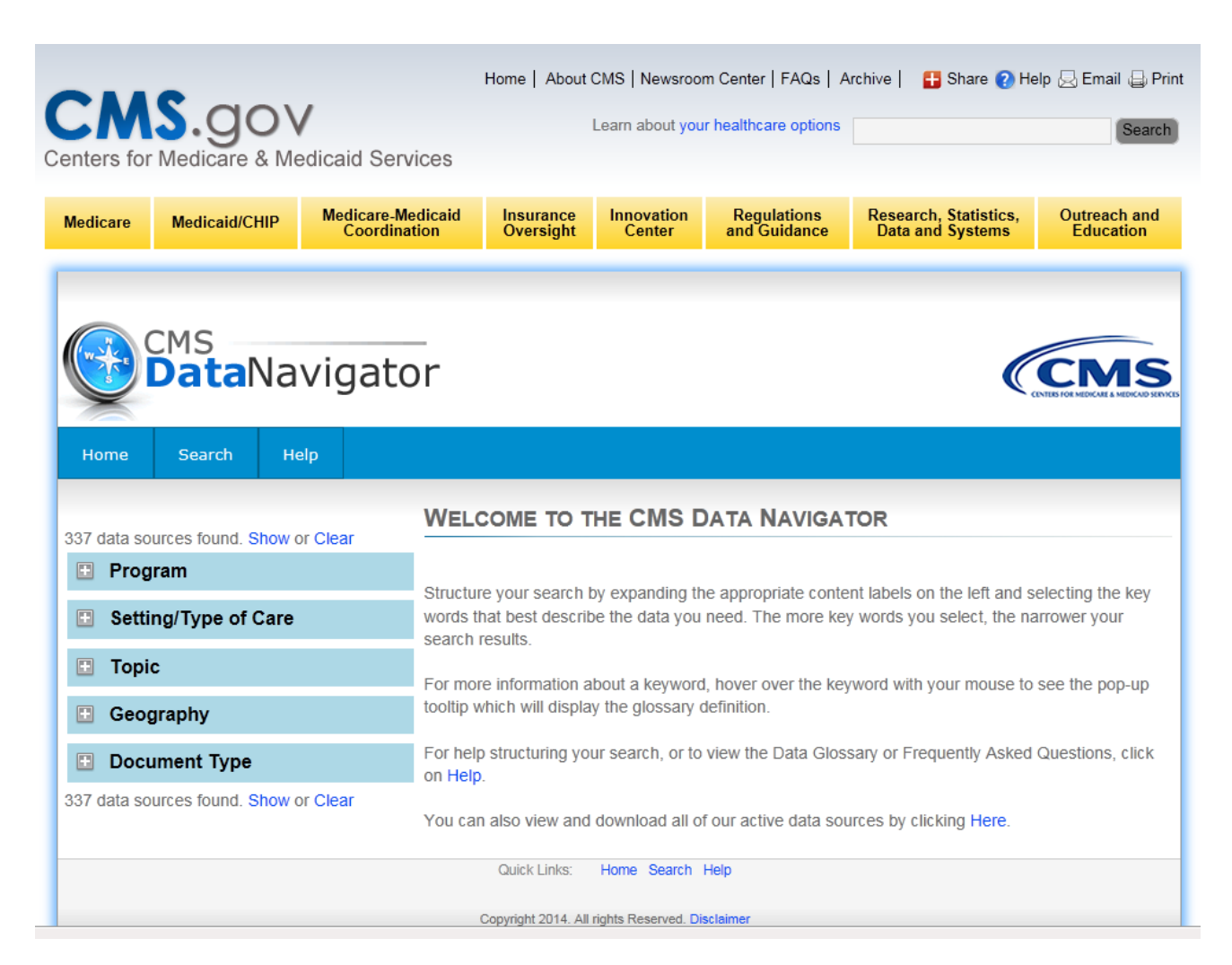

2. When a category is expanded, keyword checkboxes are revealed. The numbers next to the keyword give a preview of how many results are associated with that keyword. Keywords can be selected and unselected by clicking these boxes. Keywords will remain selected even if a category is collapsed. For keyword definitions, hover over the keyword to see the pop-up tooltip or consult the Glossary which can be found on the Help page. When a keyword is selected, the numbers will update to show how many results will be displayed with the current search.

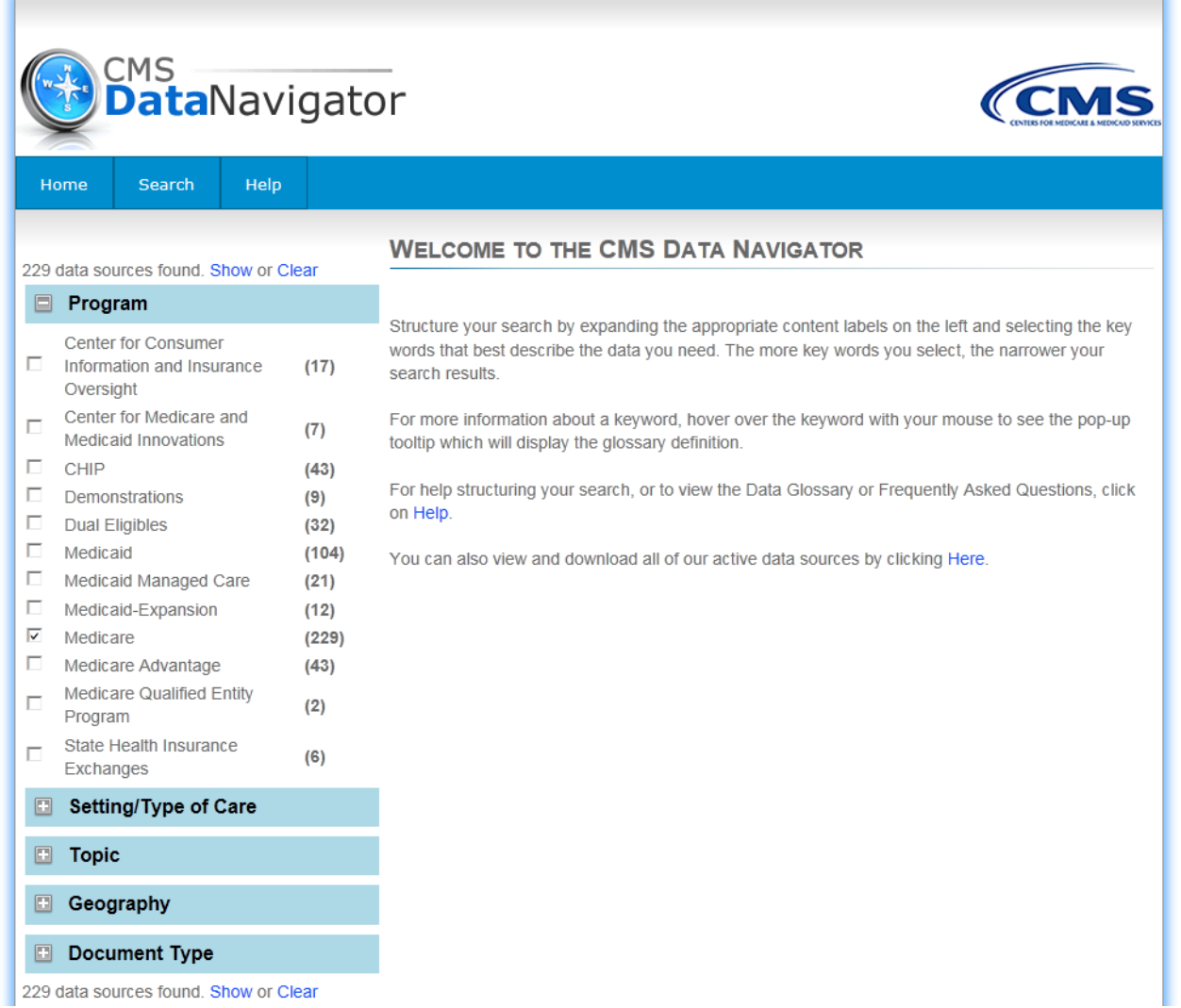

- 3. Multiple categories can be expanded and unlimited keywords can be selected. Multiple selections **within a category** are treated with **OR** logic, thereby expanding a search. Multiple selections **in separate categories** are treated with **AND** logic, thereby refining a search. For example, if a user selects both "Medicaid" and "Medicare" keywords under the "Program" category and both "Enrollment" and "Expenditures" keywords under the "Topic" category, the search results will contain data sources tagged with the keywords Medicaid or Medicare **and** Enrollment or Expenditures. If your search returns a small number of results, try removing some of your search selections to widen your search.
- 4. When you are finished making your selections, click the "Show" link to execute your search. If you want to clear your selections and start over, click the "Clear" link. These links are located at the top and bottom of the search categories.

## Show or Clear

### **Navigating the Search Results:**

1. The selected keywords remain on the left while your results will be displayed on the right. Your search parameters, including logic, are also listed above the results.

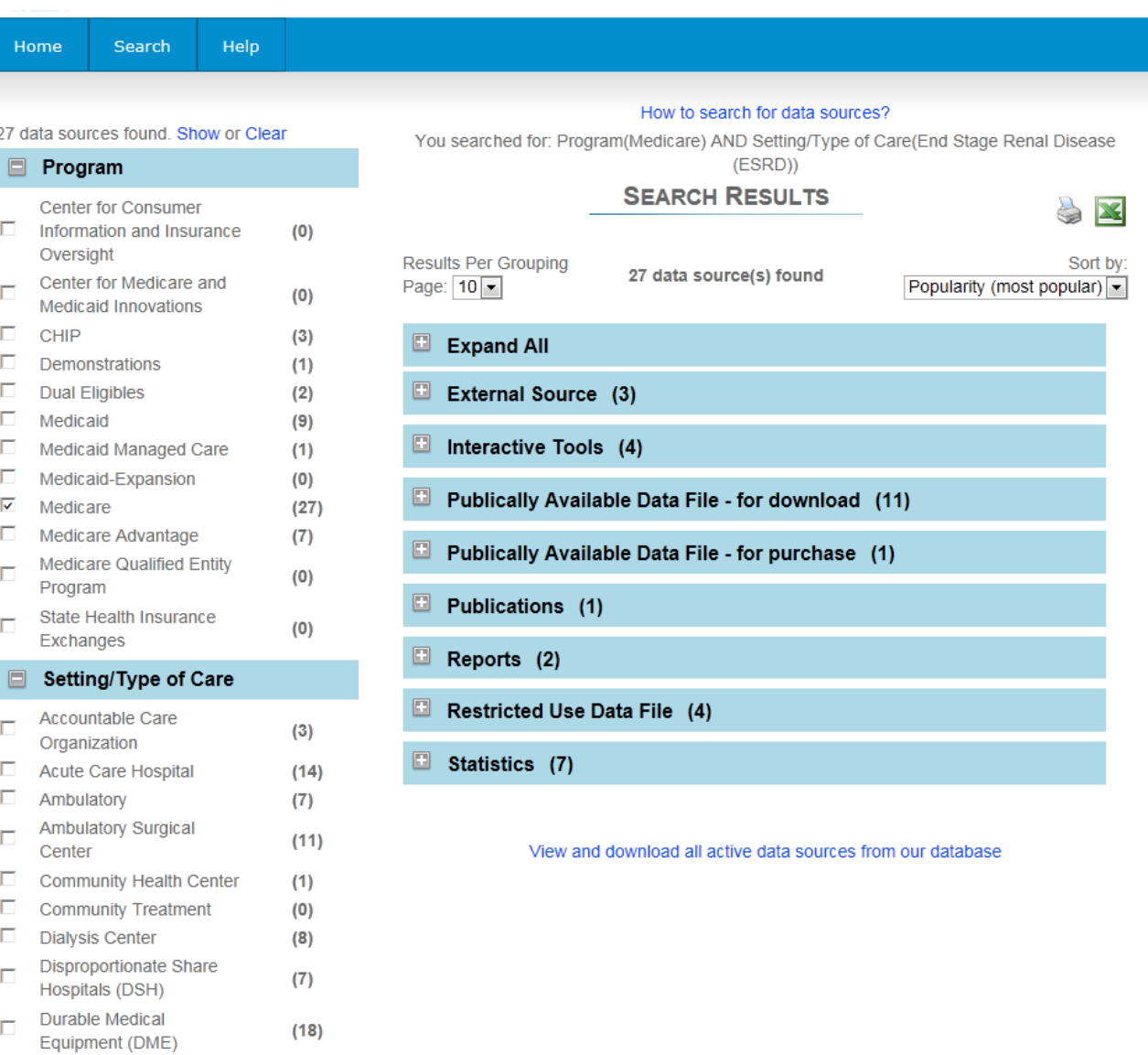

End Stage Renal Disease (ESRD) Federally Qualified Health

 $(27)$ 

 $\overline{a}$ 

 $\overline{\mathsf{v}}$ 

2. The Data Navigator search results are listed by Document Type. By default, the Data Navigator searches all Document Types. To restrict your search to a certain Document Type, include that selection in your search. Each Document Type can be expanded by clicking the plus (+) button or collapsed by clicking the minus (-) button or you can expand all Document Types by selecting "Expand All". Document Types with no results are not displayed.

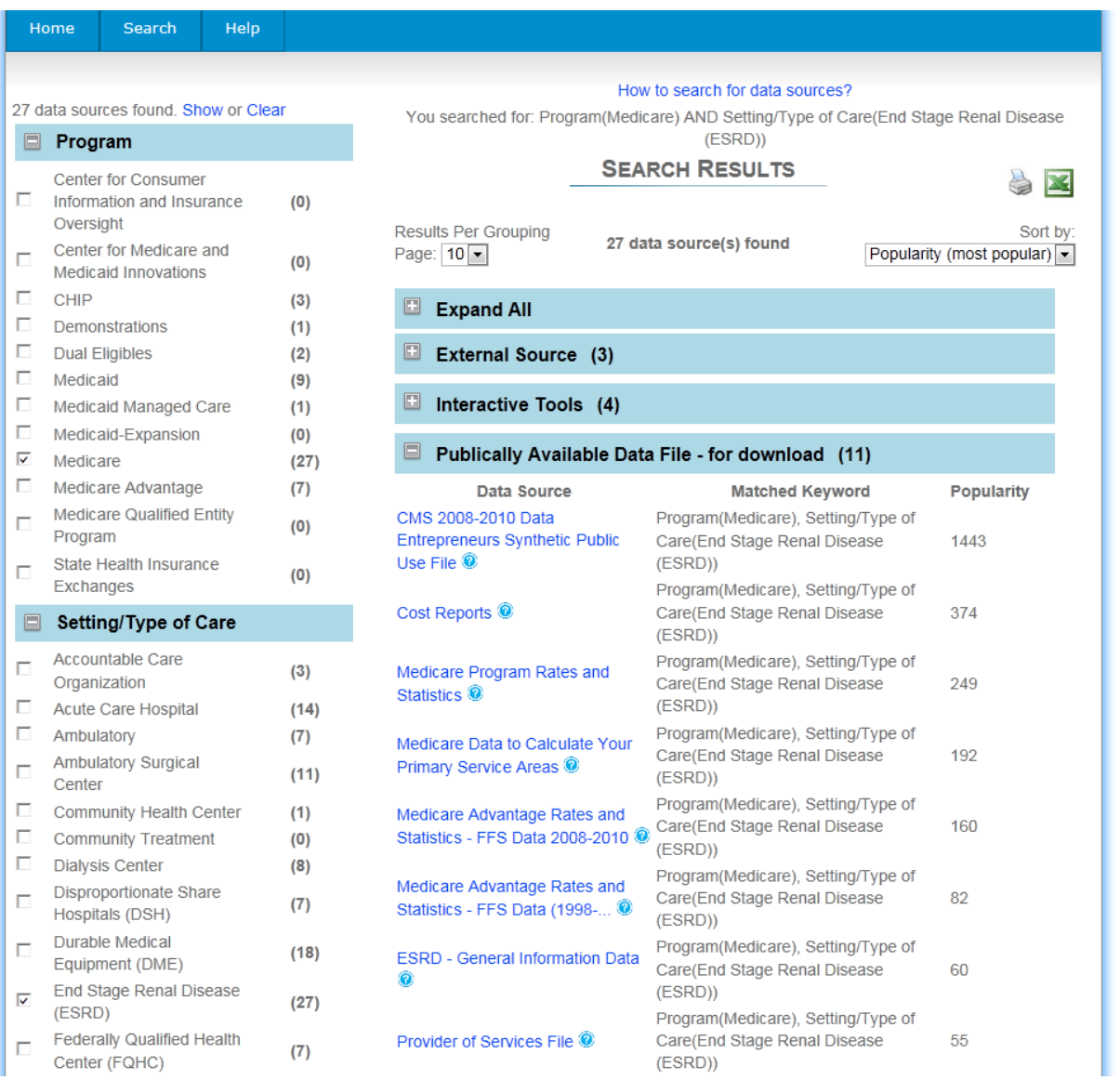

3. The number of results displayed per page can be changed by using the "Results Per Grouping Page" dropdown menu on the top left of the results. The sort order can be changed by using the "Sort By" dropdown menu on the top right of the results. Sort order by default is listed by Popularity.

4. Each listing in the search results includes the title of the data source and the keywords that matched your search. Hover over or click the "?" button to see a description of the data source.

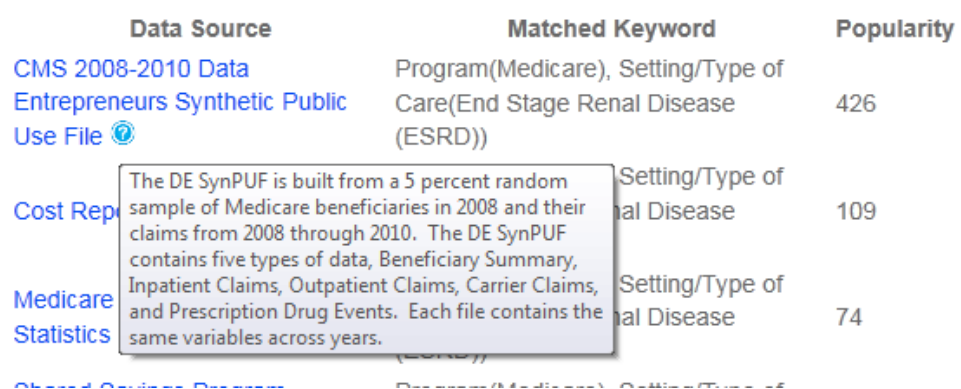

5. To access a data source click the title and the parent page of the data source will open in a pop-up window. On this page you will find information on the data and links to the files.

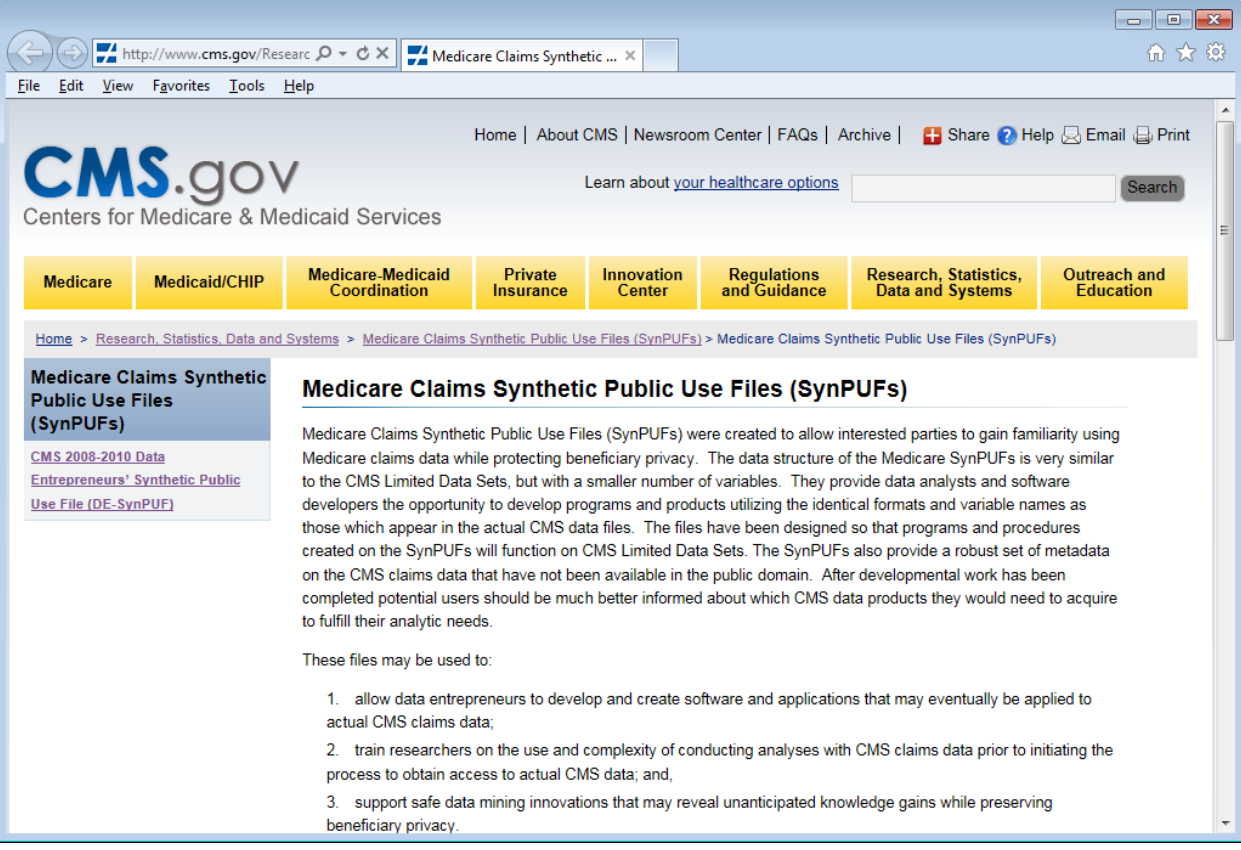

6. If access to the data source is restricted, you will be redirected to a CMS Data Policy page with instructions for obtaining the data before continuing to the data source.

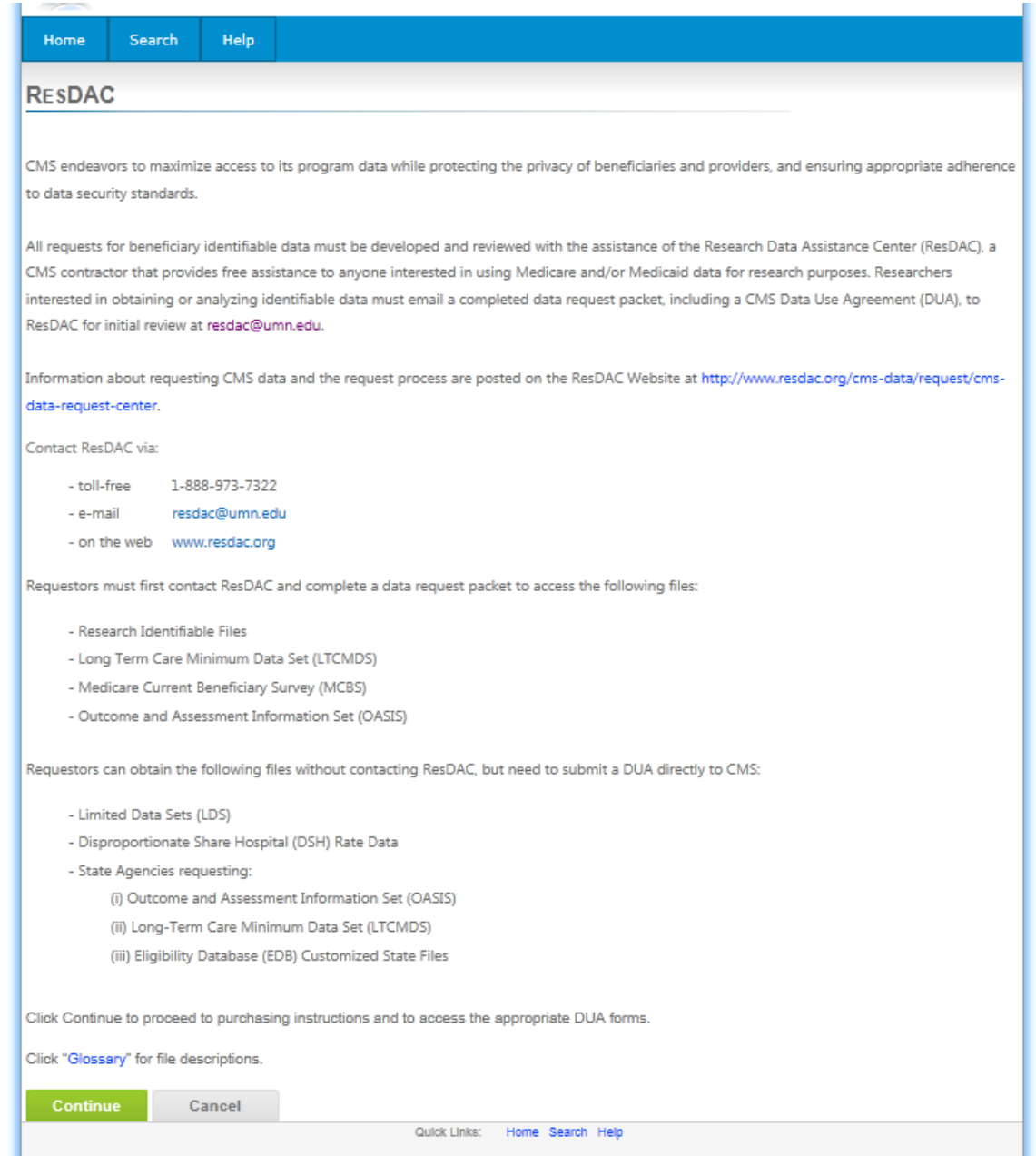

7. To print your search results, click the printer button to top-right of the results. To export and save them to Excel, click the Excel button.

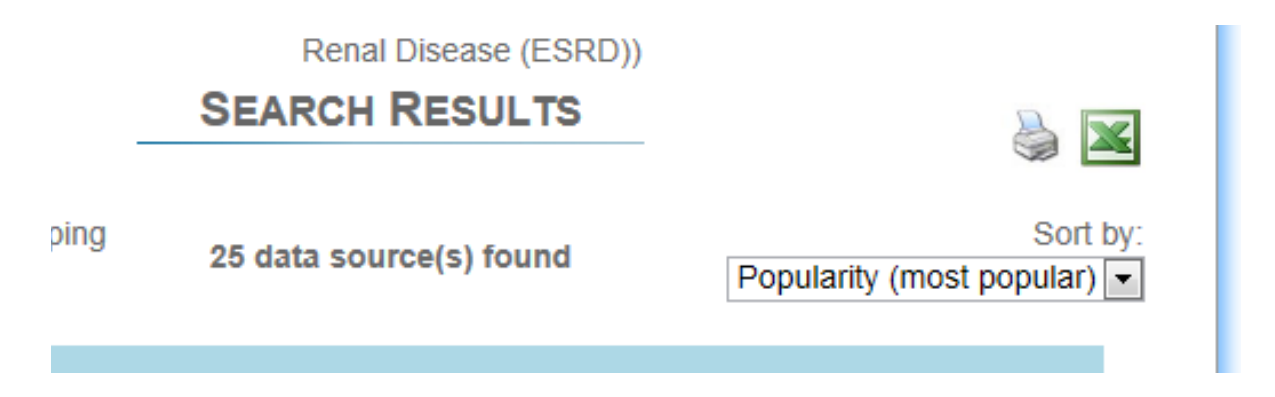

- 8. To download all the active data sources in our database, click the "View and download all active data sources from our database" link at the bottom of the search results.
- 9. To change your search, simply change your selections and click the "Search" button. To clear all of your selections and start over, click the "Clear" button.

### **Additional Help and Resources**

If you need additional help or information, please see our Help page by clicking the Help link on the data navigator or by navigating to<http://dnav.cms.gov/Views/Help.aspx>

The Help page contains the following:

- 1. A link to this User Guide.
- 2. A link to the Glossary of all of the keywords listed on the search page.
- 3. A link to a Frequently Asked Questions page for the Data Navigator.
- 4. A link to send a question directly to a subject matter expert. For more information please see instructions below.
- 5. A link to send an email to the CMS Data Navigator mailbox at [DataNavigator@cms.hhs.gov.](mailto:DataNavigator@cms.hhs.gov)

### **Submitting a Question to a Subject Matter Expert**

If you still have questions after reviewing the material found through the Data Navigator, you can submit a question to a subject matter expert.

- 1. Follow the link on the help page or navigate to<https://questions.cms.gov/newrequest.php>
- 2. You will be navigated to the "Submit a Request" page which will first ask you to select a topic. Select the topic that is most relevant to your question. If you have a question specifically about the Data Navigator, note that it is a topic. After selecting your topic, select the "Next" button.
- 3. You will be presented with three options on how you want to be contacted: "New User", "Existing User", and "Anonymous". (Note: If you would like to receive a response directly, you should create a user.) Once you have entered your information click "Next".
- 4. Now you'll be able to enter your question. When finished click "Submit Request".

### **Accessing the Application Programming Interface (API)**

For developers wishing to access the API to connect to all our data sources, you can use the links below:

<http://dnav.cms.gov/Service/DataNavService.svc/xml> <http://dnav.cms.gov/Service/DataNavService.svc/json>